# FRIAMAT®

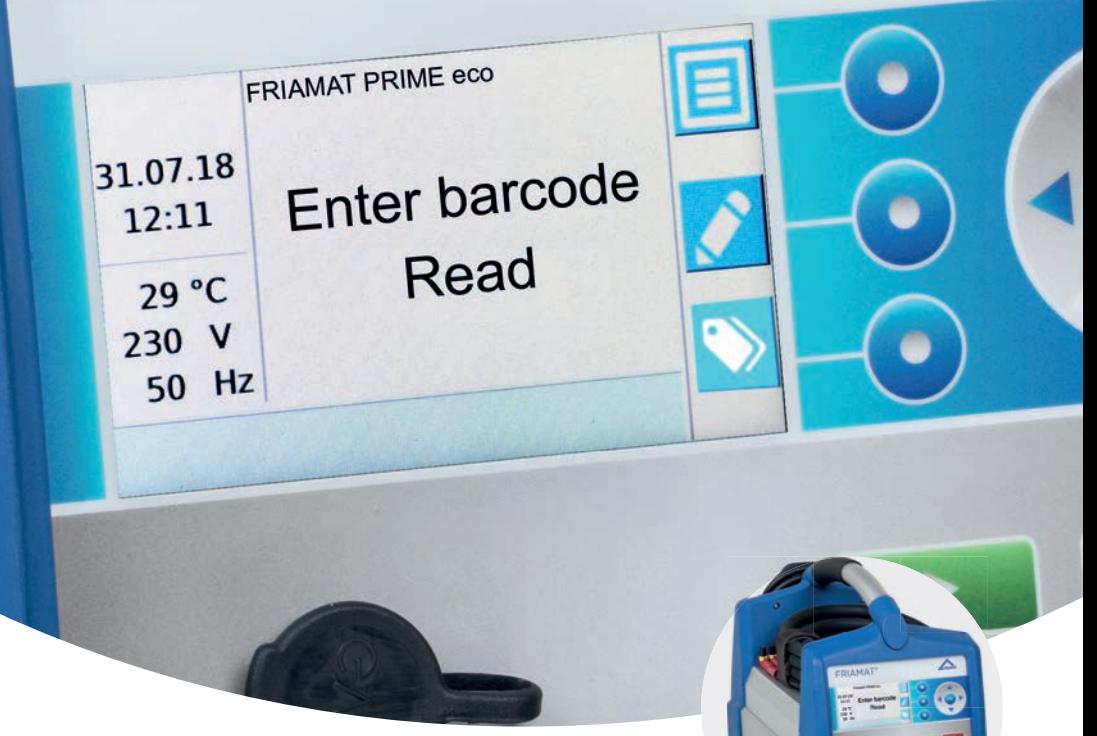

# **Operating instruction**

### FRIAMAT prime eco

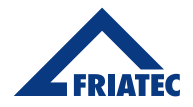

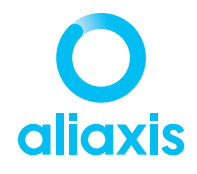

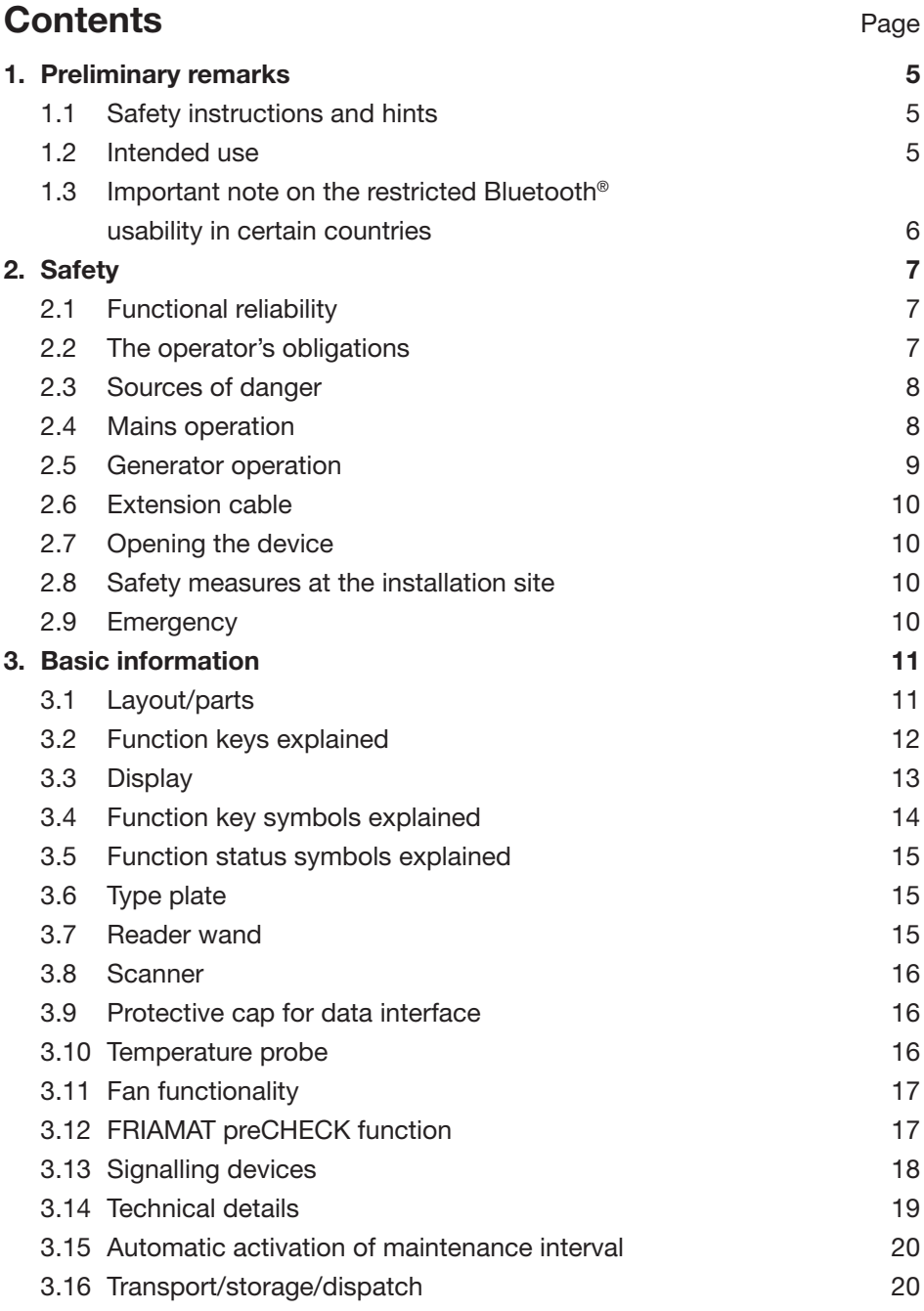

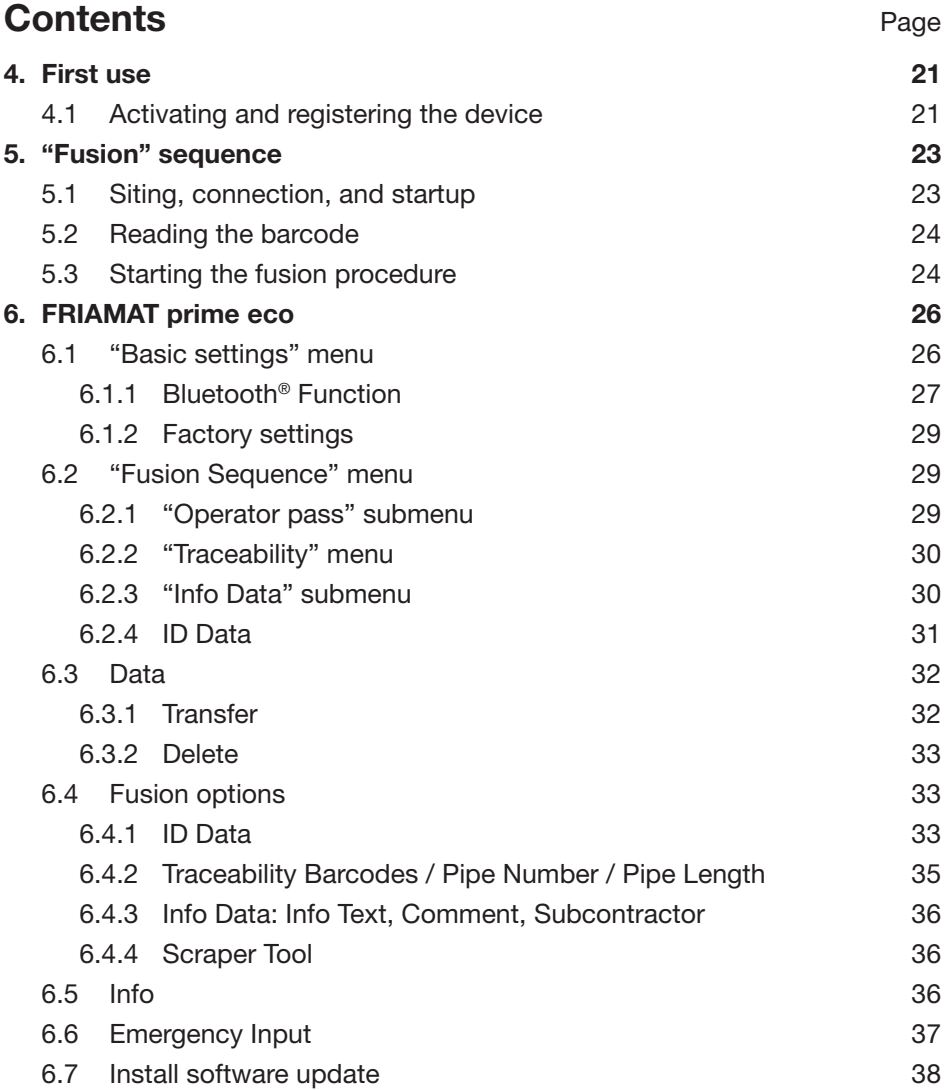

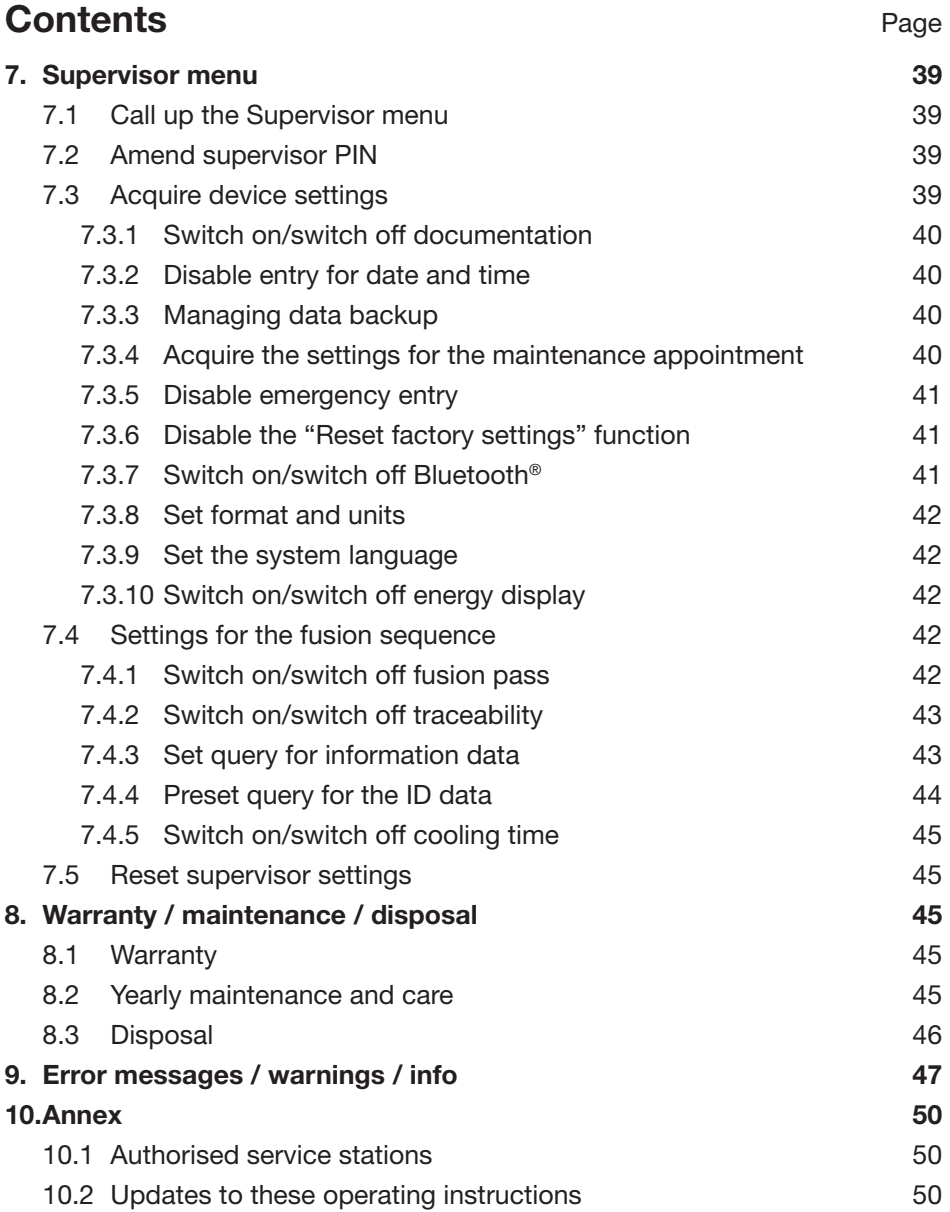

### **1. Preliminary remarks**

### **1.1 Safety instructions and hints**

In these operating instructions, the following symbols with warnings are used:

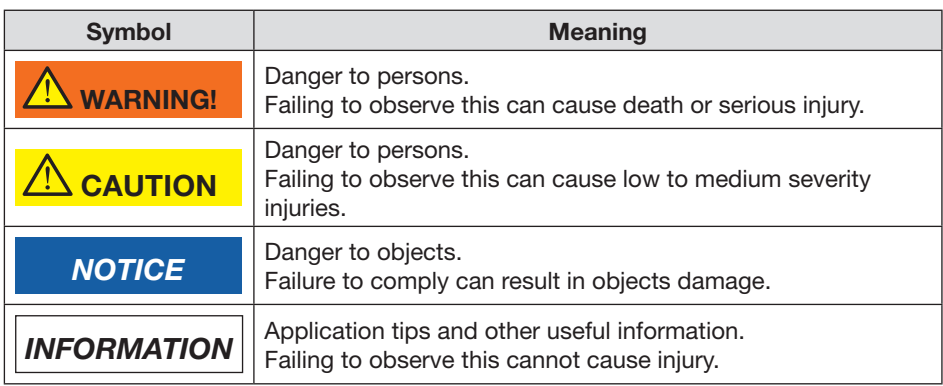

### **1.2 Intended use**

FRIAMAT fusion units are designed to apply a maximum fusion voltage of 48 V on the following:

- FRIALEN® safety fittings with HDPE pressure pipes (SDR 17-7),
- FRIALEN® XL large pipe installations with HDPE pressure pipes (SDR 17-7), and
- FRIAFIT® sewage fittings with HDPE sewage pipes (SDR 17-33).

FRIAMAT fusion units can also be used on fittings from other manufacturers when these components have a 24 digit barcode complying with ISO 13950:2007-03. With the optional 1D/2D scanner, the FRIAMAT is also ready to read and process 2D barcodes according to ISO 12176-5. The power ratings and technical data of both the fittings and the FRIAMAT fusion unit must be observed (see Section 3.14 "Technical data").

Intended use also includes adherence to:

- all of the instructions in these operating instructions,
- the general and specific processing specifications for electrofusion fittings, and
- the applicable accident prevention regulations, the environmental regulations, the statutory rules, the pertinent safety provisions, and all standards, laws, and directives applying in the country of use.

#### **1.3 Important note on the restricted Bluetooth**® **usability in certain countries**

The FRIAMAT fusion unit is equipped with a Bluetooth<sup>®</sup> interface. At present, the use of the Bluetooth function is only permitted in the following countries:

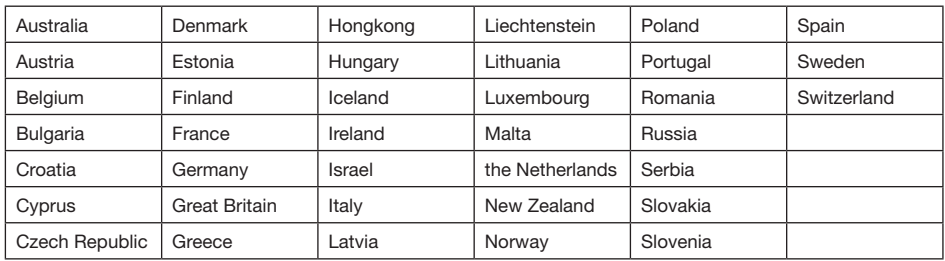

In all other countries the use of the Bluetooth® function is not permitted.

The operator must ensure that the country set in the FRIAMAT fusion unit (see chapter 6.1) corresponds to the current country of use during operation.

Furthermore, the operator must ensure that all users of the FRIAMAT fusion unit are informed of the country-specific restrictions on the usability of the Bluetooth® function before using the fusion unit. The operating manual of the fusion unit must always be carried with the fusion unit. In particular (but not exclusively) the user must be informed if the fusion unit is used or transported to countries in which the use of the Bluetooth® function is not permitted.

### *INFORMATION*

**Failure to observe the above may be deemed a violation of the law, which may entail penalties.**

### **2. Safety**

### **2.1 Functional reliability**

FRIAMAT fusion units are state of the art, built in accordance with the requirements under ISO 12176-2 and the acknowledged safety standards and fitted with the required safety devices. Prior to delivery, FRIAMAT fusion units are tested for correct and safe functioning. Failure to operate or otherwise use the equipment properly will pose a danger to:

- the health of the operator,
- the FRIAMAT fusion unit or other property of the user, or
- the efficiency of work with the FRIAMAT fusion unit.

Safety considerations forbid the following:

- modifications and changes to the FRIAMAT fusion unit and
- working with FRIAMAT fusion units with broken lead seals. Failing to observe the above makes all warranty claims void.

### **2.2 The operator's obligations**

Only trained personnel may work with the FRIAMAT fusion unit. In the work area, the operator is responsible for all third parties. The owner is obliged:

- to make the operating instructions accessible to the operator and
- to ensure that these instructions have been read and understood.

The operating instructions must be kept at all times with the FRIAMAT Fusion Unit (ideally in the mesh pocket on the transport box). They must be accessible to the operator at all times.

### **WARNING!**

#### **Electric shock from live parts! Danger of death!**

- Never leave the FRIAMAT fusion unit unattended.
- Immediately replace damaged housings, connecting lines, and extension cables. Stop using the FRIAMAT fusion unit.
- Before all care and maintenance work, pull out the plug connecting the equipment.
- Maintenance and repair work must be performed by authorised Aliaxis Deutschland service stations only.
- Supply FRIAMAT fusion units only with the operating voltage specified on the ratings plate.
- Fit a residual current protective device (RCD) when this is prescribed.
- Do not remove or otherwise put safety protection out of operation.
- Immediately eliminate identified defects.

### **WARNING!**

**Danger of fire and explosion from highly flammable materials and potentially explosive atmospheres!**

- Keep away from flammable liquids and gases.
- Do not use in potentially explosive atmospheres (e.g. in areas where flammable gases, solvent vapours, or ignitable dusts can accumulate).
- Never leave the FRIAMAT fusion unit unattended.

### **2.4 Mains operation**

Out of doors (building sites), power outlets must be fitted with residual current protective devices (RCDs). The regulations governing RCDs must be observed.

### *NOTICE*

**Before commencing fusion, check the input voltage. The FRIAMAT fusion unit is designed for an input voltage range of 190-250 V!**

### *NOTICE*

**Only those generators must be used that have been designed for industrial use on building sites. The operating instructions for the generator must be observed!**

The use of generators must comply with DVGW work sheet GW308, VDE 0100 Part 728, and the specifications and guidelines applying in the country of use.

### *INFORMATION*

**The rated power output required from the generator depends on the level needed for the largest fusion fitting, the connection conditions, the ambient conditions, the generator type, and its control characteristics. Generators from different series exhibit highly diverse control characteristics. The suitability of a specific generator, therefore, cannot be safeguarded even when it provides the required rated power output according to its technical data sheet.**

**In cases of doubt, e.g. when acquiring new equipment, contact our service hotline +49 (0)621 486-1533!**

Use only those generators that operate with frequencies within 44-66 'Hz.

First start the generator, and let it run for half a minute. If necessary, adjust the no-load voltage, limiting it to the voltage specified in the technical data of the generator. The generator (mains) fuse must be at least 16 A (slow blow).

### *NOTICE*

**During fusion, do not operate any other consumer from the same generator!**

On finishing fusion work, first pull out the plug connecting the device to the generator, and then switch off the generator.

### **2.6 Extension cable**

When using an extension cable, make sure it has an adequate conductor cross section:

- 2.5 mm<sup>2</sup> up to 50 m in length or
- 4 mm<sup>2</sup> up to 100 m in length.

### *NOTICE*

#### **Danger of overheating in the extension cable!**

The extension cable may be used only when it has been completely unwound and stretched out.

### **2.7 Opening the device**

### **WARNING!**

#### **Electric shock from live parts! Danger of death!**

- Never open the FRIAMAT fusion unit when it is supplied with operating voltage!
- FRIAMAT fusion units may be opened only by specialised personnel from an authorised Aliaxis Deutschland service station!

#### **2.8 Safety measures at the installation site**

The connecting and fusion cables must be protected against sharp edges. Do not expose the FRIAMAT fusion unit to heavy mechanical loads.

FRIAMAT fusion units are splash proof. They may not, however, be immersed in water.

#### **2.9 Emergency**

In emergencies, immediately set the main switch to OFF, and disconnect the FRIAMAT fusion unit from the voltage supply.

### **3. Basic information**

**3.1 Layout/parts**

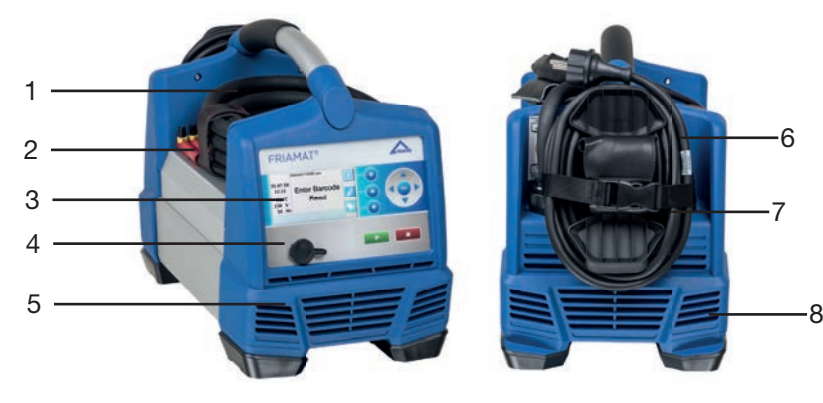

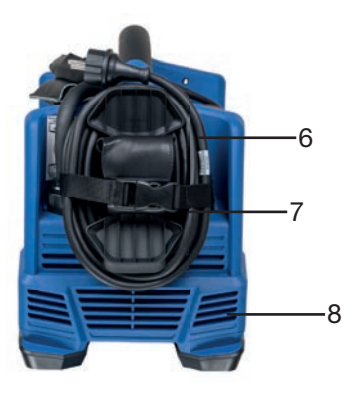

- 1 Main switch
- 2 Fusion cable with reader wand 5 Ventilation slots (air outlet)<br>or barcode scanner 6 Adapter bag or barcode scanner<br>
Front with display<br>
Front with display<br>
T Power cable
- 3 Front with display
- 4 USB interface with protective cap
- 
- 
- 
- and function keys 8 Ventilation slots (air intake)

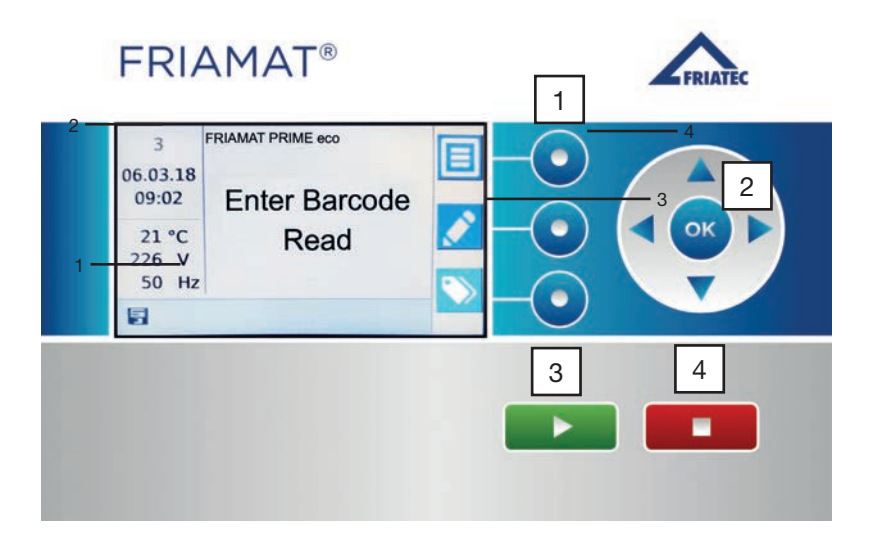

#### **1 Function keys**

The three blue function keys let you access the key symbols shown on the display (see section 3.4).

#### **2 Direction keys**

The direction keys (left/right/up/down) let you move the cursor through the menu structure. The selection is confirmed with OK or one of the function keys.

#### **3 START key**

The START key is used to start a fusion procedure. This key is also used to confirm messages on the display.

#### **4 STOP key**

The STOP key is used to abort a fusion procedure, to close sub or individual menus, and to cancel any input (without saving).

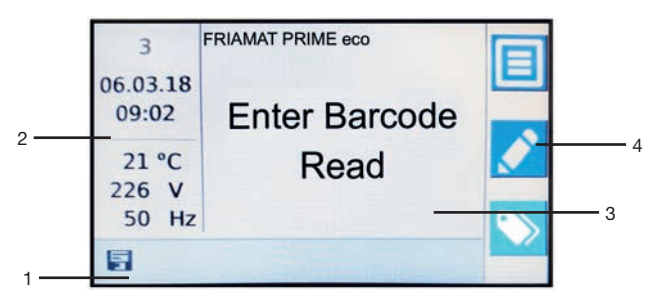

### **1 Function status symbols**

Symbols appear representing the functions that can be activated at this time. See also Section 3.5. Also shown is the next due maintenance (see also Section 8.2).

#### **2 View ambient details**

Key ambient details are shown (date, time, ambient temperature, voltage, and frequency).

#### **3 Main window**

The main window presents all inputs and details in each of the menus.

#### **4 Guide key symbols**

This presents the functions that are activated at each of the blue guide keys. The symbols shown vary depending on the menu selected (see also Section 3.4).

### **3.4 Function key symbols explained**

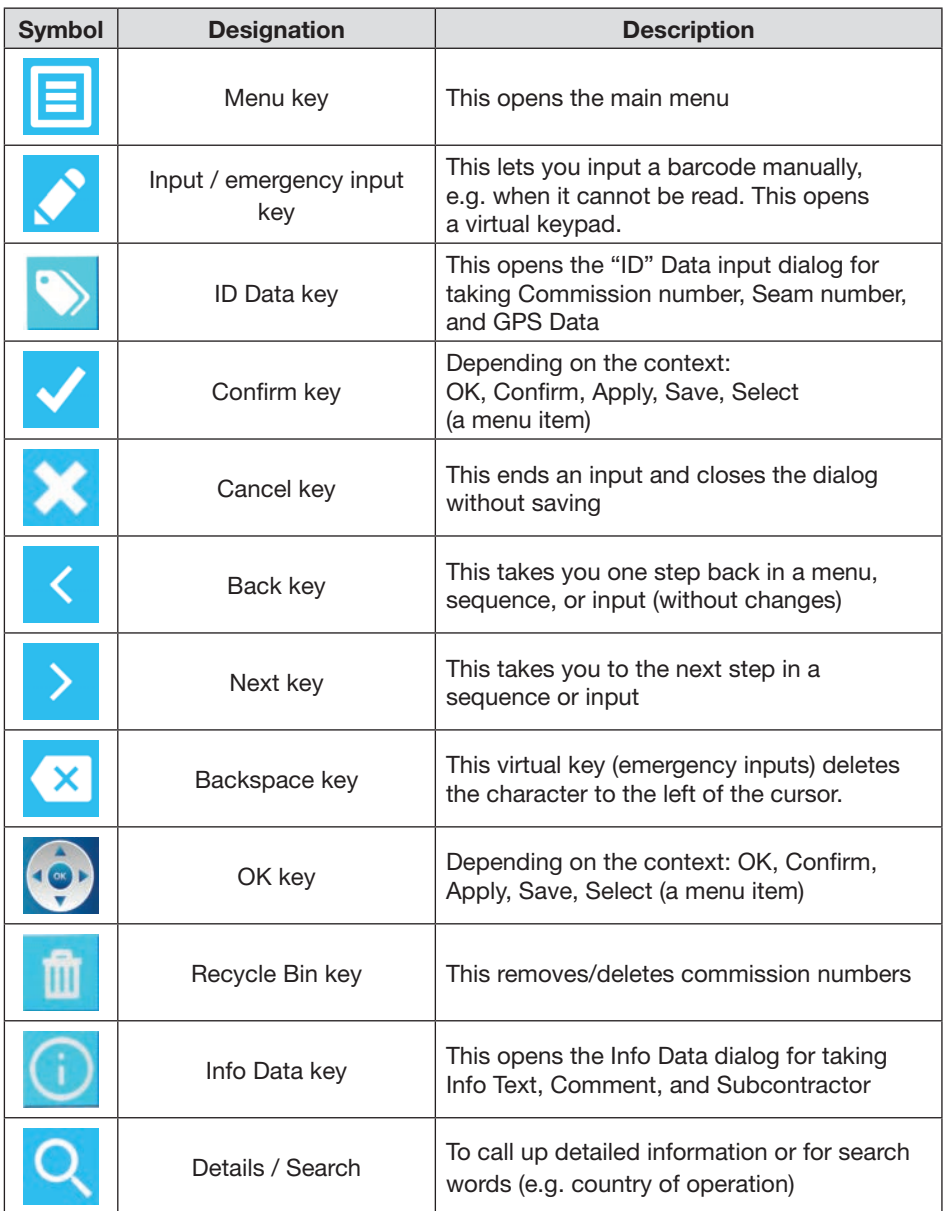

### **3.5 Function status symbols explained**

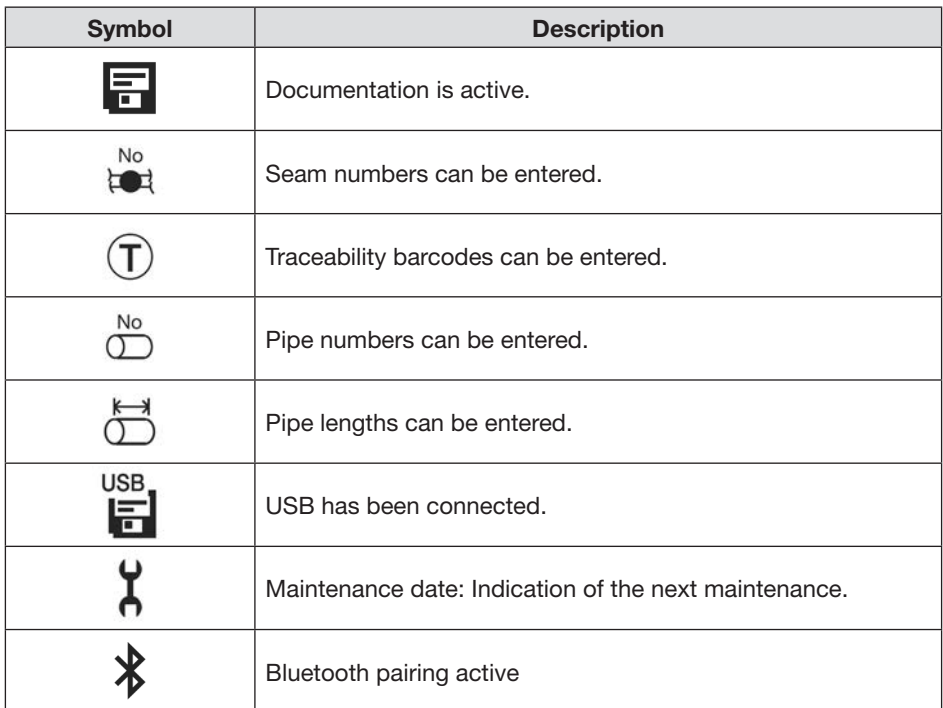

#### **3.6 Type plate**

The type plate lists the details specific to the FRIAMAT fusion unit and its unique device number.

#### **3.7 Reader wand**

To read in fusion barcodes and traceability barcodes, place the reader wand under a slight angle (like a pencil) in front of the barcode on the fitting. Now move the reader wand quickly over the whole label and a little beyond. Barcodes can be read in from right to left or vice versa. When the barcode has been read in correctly, the device emits an acoustic signal to confirm this. If the barcode cannot be read in the first time, repeat the procedure, this time under a different angle or at a different speed.

### *NOTICE*

**Protect the tip of the reader wand from dirt and damage!**

The condition of the reader wand tip has a direct effect on the legibility of barcodes.

### **3.8 Scanner**

The mini scanner reads in 1D fusion and traceability barcodes without physical contact. If fitted with the (optional) 1D/2D scanner, it can also read in 2D barcodes complying with ISO 12176-5. All you need to do is aim at the barcode and press the read button. The barcode is scanned by means of a red light strip that must cross over the whole barcode, whenever possible at the centre. The barcode is not detected properly when the red light strip does not cross the whole barcode.

The optimal results are obtained when the scanner is positioned a small distance over the barcode and successful, when the device emits an acoustic signal.

*NOTICE*

**Protect the reading window from dirt and scratches!** The condition of the reading window has a direct effect on the capabilities of the FRIAMAT scanner.

### **3.9 Protective cap for data interface**

The USB port is found directly behind the protective capand and this interface is also used as a service port. The protective cap for the data interface must be screwed on at all times to prevent contaminants and moisture ingress.

#### **3.10 Temperature probe**

FRIAMAT fusion units can be used only on electrofusion fittings with a barcode. When the barcode is scanned in the microprocessor controlled FRIAMAT fusion unit regulates and monitors the supplied energy fully automatically and defines the fusion time based on the ambient temperature. This ambient temperature is continuously measured by the temperature probe on the fusion cable.

Make sure that both the temperature probe and the fusion fitting are exposed to the same ambient temperatures. Avoid adverse processing situations, e.g. where the probe is exposed to intense sunlight and the fitting is in the shade. The temperature probe must be protected against damage.

### **3.11 Fan functionality**

How the fans function depends on the temperatures measured at the heat sink inside the FRIAMAT fusion unit. The fans switch ON automatically when the heat sink reaches a certain temperature. This is not only during the fusion process but also between fusion sessions, or after reactivation. This ensures reliable operations for continuous operation and during fusion on large dimensions.

### *INFORMATION*

#### **Reduce cooling times!**

In particular during multiple fusion work or on fittings requiring high power levels, leave the FRIAMAT fusion unit switched ON after each fusion. The fans can then reduce the heat sink temperature.

### **3.12 FRIAMAT preCHECK function**

#### **Standard procedure:**

Before every fusion process, the FRIAMAT conducts a preCHECK. This involves the device calculating from the fitting parameters, the current device status, and the ambient temperature whether this fusion can be executed to the end. Not until then can the fusion be started, and performance related fusion stops are reliably prevented as a result.

#### **Multiphase fusions based on 2D barcodes complying with ISO 12176-5:**

Thanks to the new 2D barcode standard ISO 12176-5, it is now possible for the first time to perform multiple fusions / fusion phases without repeated barcode reads. Performing two to nine fusion phases is termed multiphase fusions. This means that up to nine fusions can be performed immediately in succession on the one fitting / component. When this 2D barcode standard with multiphase fusions is applied, the FRIAMAT preCHECK function is **deactivated**. When the 2D barcode standard ISO 12176-5 is applied with only one fusion, the FRIAMAT preCHECK function is activated.

### *NOTICE*

**When multiple fusions are performed without the FRIAMAT preCHECK function, very long duty cycles may cause excessive heating on the fusion unit. To prevent heat damage to the unit, the device is designed to stop the fusion process. A fusion process stopped in this manner is then unfinished. Once the fusion join has cooled down fully, fusion must be repeated. Observe here the processing instructions from the fitting manufacturer.**

### *INFORMATION*

**When performing multiphase fusions complying with ISO 12176-5 over long duty cycles, use the device only in a cooled state. This generally helps to avoid any undesirable stops to fusion**

#### **3.13 Signalling devices**

FRIAMAT fusion units confirm certain sequences of operations by emitting an acoustic signal (1, 2, 3, or 5 beeps). These signals mean the following:

- 1 beep: Read barcode confirmed.
- 2 beeps: Fusion procedure ended.
- 3 beeps: Supply voltage too low / too high.
- 5 beeps: Error! See display!

### *INFORMATION*

#### **Adjust the volume!**

The volume of these signals can be set to "high" or "low" in the "Basic Settings" menu. See also Section 6.1.

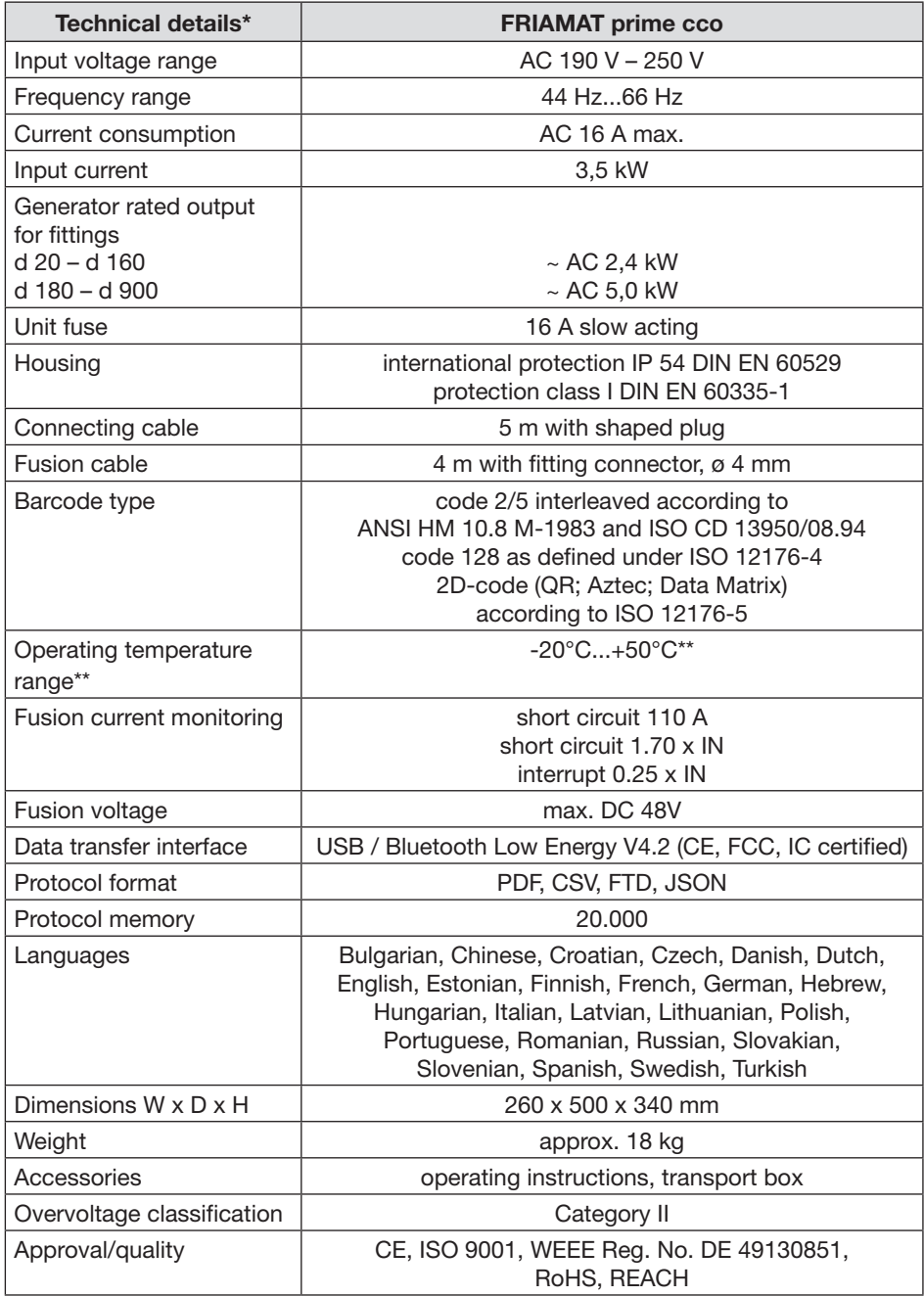

\*: Specifications subject to change.

\*\*: Fusion work on fittings from other manufacturers must comply with their respective working temperature ranges!

### **3.15 Automatic activation of maintenance interval**

The maintenance interval stored in the FRIAMAT fusion unit (default: 12 months, see also Section 8.2) is not activated automatically until after the first fusion.

### *INFORMATION*

**The leading maintenance date is always shown on the display and may differ from the details on the service label attached to the FRIAMAT fusion unit!**

### **3.16 Transport/storage/dispatch**

The FRIAMAT fusion unit is delivered in a transport box. This transport box keeps it dry and protected against moisture. The box should always be used to transport the device. The temperature range for storage is -20 °C to +70 °C.

### **4. First use**

When the FRIAMAT fusion unit is used for the first time, the user will be prompted once only to set the display language, the log language, and the country of use. These settings can be edited at any time at their respective function keys in the menu "Basic Settings" (see Section 6.1).

### **4.1 Activating and registering the device**

Before the user can activate and operate the FRIAMAT fusion unit, he must first complete the activation dialogue now opening. Here the user must use a smartphone's camera to capture the QR code appearing on the FRIAMAT fusion unit's display. Then he must tap the URL now appearing, and start entering the activation data on the smartphone. An external app for capturing the QR code is now no longer necessary on Android 9.0 and Apple iOS 11 systems or later.

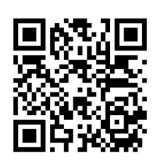

*INFORMATION*

**Instead of scanning the QR code, the user may as an alternative enter the URL https://aliaxis.de/sw-update in the smartphone.**

This URL opens on the user's smartphone the registration dialogue where he must enter the ID no. of the device he wants to activate, his company, and an email address of the device's owner. We recommend entering an email address that is not subject to regular revision nor contains any personnel related data. Once the user has confirmed the entered data, a four digit activation PIN is sent to the entered email address. This four digit activation PIN must then be entered in the activation dialogue on the FRIAMAT fusion unit's display.

### *INFORMATION*

#### **If using entered personal data:**

Any personal email address entered in the FRIAMAT fusion unit's activation dialogue will be stored and used by Aliaxis Deutschland as a fast, simple means to inform this email address's owner of the availability of new software updates and new device features

To skip the activation dialogue, press the Cancel key to activate the device at a later time. In this case, the prompt to activate the device will appear every time the FRIAMAT fusion unit is switched on.

### *INFORMATION*

#### **Device registration in the customer portal at www.aliaxis.de/portal/en** Independently of the activation dialogue on its display, the FRIAMAT fusion unit can also be registered www.aliaxis.de/portal/en via the FRIAMAT Software Update module in the Aliaxis Deutschland GmbH customer portal at www.aliaxis.de/portal/en. This, though, does not activate the FRIAMAT fusion unit, and no activation PIN is generated.

### **Software update**

The "FRIAMAT Software Update" module provides the possibility to receive new device-specific information and innovations by email for registered fusion devices, as well as to download available software updates.

After registration of the device in the "FRIAMAT Software Update" module, update notifications and additional, ongoing device-specific information and innovations for the registered FRIAMAT fusion devices will be sent by email from Aliaxis Deutschland and its affiliated companies to the email address which are stored in the user account of the customer portal.

The user can download software updates and install them on the device themself (refer to Chapter 6.7. Install software update, P.38).

### *INFORMATION*

**In case of sale of the registered FRIAMAT fusion unit, the user has to inform the new owner about the update possibilities and the use of the module "FRIAMAT Software Update" in the customer portal on www.aliaxis.de/en and to inform Aliaxis Deutschland about the change of ownership, naming the new owner.**

### **5. "Fusion" sequence**

### **5.1 Siting, connection, and startup**

Before every use, you should check that the FRIAMAT fusion unit is not damaged and operates properly within the specifications. All parts must be correctly installed and all conditions fulfilled. Only then can the device operate properly.

The FRIAMAT fusion unit can be sited and operated out of doors when it is protected against rain and moisture.

- 1. The FRIAMAT fusion unit must be on level ground.
- 2. Prepare the fitting and pipes for fusion in compliance with the assembly instructions.
- 3. Make sure that the fitting's contact pins are accessible for connection to the fusion plugs.

## **CAUTION**

#### **Danger of overheating in the cables!**

Before use, all cables must always be unwound completely. This applies to the device, fusion, and extension cables.

- 4. Connect the device to the power supply (mains or generator). To do so, insert the device's plug into the socket.
- 5. If necessary, use an extension cable. Make sure that the conductor cross section is adequate (see also Section 2.6).
- 6. When operating with a generator, make sure that it is fused with at least 16 A (slow acting, see also Section 2.5).
- 7. When operating with a generator, first start the generator and let it warm up for 30 seconds.
- 8. Switch ON the FRIAMAT fusion unit at its main switch.

# **AUTION**

#### **Danger of scorching!**

The contact areas on the fusion plugs and fitting must be clean.

- Soiled contacts can cause the plug to overheat, damaging it.
- If necessary, wipe clean any contaminants.
- You must always protect the plugs against contamination.
- When a deposit has formed that cannot be removed completely, the fusion plugs must be replaced.
- First examine the fusion plugs and the fitting's insert contacts for contamination, then connect them.

#### **Only original FRIATEC fusion plugs (art. no. 624529) may be used!**

- 9. Connect the fusion plugs to the contact pins on the fitting.
- 10. The fusion plugs must be attached completely to the fitting's pins, i.e. over their whole internal contact length.

### **5.2 Reading the barcode**

- 1. Read in the barcode: use exclusively the barcode affixed to or provided with the contacted fitting.
- 2. If the barcode label is missing or damaged, you can use the barcode on an identical fitting from the same manufacturer and the same batch. In cases of doubt, contact the fitting manufacturer's hotline.

*NOTICE*

**It is forbidden to read in a replacement barcode on a different fitting!**

- 3. Read in the barcode with a reader wand or mini scanner, or the 2D barcode with a 1D/2D scanner (see also Sections 3.7 and 3.8).
- 4. A correctly read barcode is confirmed with an acoustic signal.

### *INFORMATION*

**When an acoustic signal is not emitted, examine the reader wand or scanner for contamination or damage. If necessary, you can also perform the fusion in emergency input mode (see Section 6.6)!**

### **5.3 Starting the fusion procedure**

### **CAUTION!**

#### **Danger of burning injury!**

In rare cases, hot PE melt can exit when the fusion sequence malfunctions. A safety distance of at least 1 m must be kept from the fusion site.

### *NOTICE*

**Do not connect any other consumers during fusion!**

You can stop the fusion procedure at any time by pressing the STOP key. Fusion can be resumed after the fusion joint has cooled completely (and all causes of the fault have been eliminated). Observe here the processing instructions from the fitting manufacturer.

### *INFORMATION*

**When an acoustic signal is not emitted confirming the read-in process, examine the wand or scanner for contamination or damage. If necessary, you can also perform the fusion in emergency input mode (see Section 6.6)!**

Operating step

- 1. **"Pipe Processed?"** appears on the display. When applicable, confirm this with the (START) or the (Next) function key.
- 2. The fitting data then appears again. These must then be checked and confirmed by the user.
- 3. Press the (START) key to initiate the fusion procedure. The ambient temperature is measured and the resistance of the connected fitting determined ("Check" appears on the display). The connected fitting and the FRIAMAT preCHECK function are now confirmed. On a positive result the fusion starts automatically and display shows the fusion progress. This shows the time in seconds of the duration of fusion and the fusion time left.
- 4. "Fusion successful" on the display means: Fusion procedure has ended. "Fusion time nom" and "Fusion time act" mean nominal and actual fusion time and must agree.
- 5. Note the fusion parameters on the pipe/fitting. This also serves to prevent double fusions.
- 6. "Fusion successful" with "Fusion time nom" and "Fusion time act" must always be acknowledged with OK or, alternatively, with the START or STOP key. The fusion procedure has ended, and the FRIAMAT fusion unit is ready for the next fusion.

### **6. FRIAMAT prime eco**

### **6.1 "Basic settings" menu**

The function key in the main menu opens the submenu "Basic settings". Here you can edit the device settings.

### *INFORMATION*

**The Bluetooth**® **function of the FRIAMAT fusion unit cannot be used in every country (see chapter 1.3). If this function is not available for a country of operation, the submenus "Bluetooth" and "Paired Bluetooth devices" will not be displayed.**

DOCUMENTATION DATE AND TIME \* SYSTEM LANGUAGE \* PROTOCOL LANGUAGE COUNTRY OF OPERATION VOLUME BLUETOOTH UPDATE FACTORY SETTINGS

- 1. Press the (Menu) function key. This opens the main menu.
- 2. Press the direction keys to open the "Basic Settings" submenu.
- 3. Press the (Confirm) function key or OK.
- 4. Use the direction keys to open the menu for Documentation, Time and Date, System language, Protocol language, Country of Operation, Volume, Bluetooth®, Update, and Factory Settings
- 5. Press the (Confirm) function key or OK.
- 6. Use the function and direction keys to make your changes and edit the settings.
- 7. Press the (Confirm) function key or OK to save your changes.

### *INFORMATION*

**The "Basic settings" menu contains the item "System language" preceded and followed by two asterisks. This lets you find the system language settings menu when, for instance, the language was changed by accident.** 

### **6.1.1 Bluetooth**® **Function**

The FRIAMAT fusion unit is equipped with a Bluetooth® module. This allows the connection to the FRIAMAT App on a smartphone.

### *INFORMATION*

**The Bluetooth**® **function of the FRIAMAT fusion unit cannot be used in every country (see chapter 1.3). If this function is not available for a country of operation, the submenu will not be displayed.**

### *INFORMATION*

**The operating instructions of the FRIAMAT App must be observed!**

### *NOTICE*

**When using the FRIAMAT App, observe the indications and messages in the display of the FRIAMAT fusion unit!** 

Error messages which may not be displayed in the FRIAMAT App must be confirmed on the FRIAMAT fusion unit.

#### **6.1.1.1 Activate Bluetooth**®

The function key in the main menu opens the submenu "Bluetooth" under "Basic Settings".

### *INFORMATION*

**The Bluetooth**® **function is deactivated on delivery.**

The Bluetooth function can be activated or deactivated via this menu.

The submenu menu "Paired Bluetooth Devices" is only visible when the Bluetooth function is activated (see Chapter 5.2.1).

### **6.1.1.2 Pairing with smartphone**

If the FRIAMAT fusion unit is to be used with the FRIAMAT App, the FRIAMAT fusion unit must be in input mode, "Please scan barcode" is displayed. The pairing must always be initiated via the FRIAMAT App.

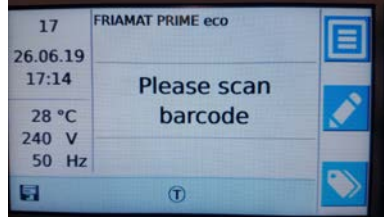

When the FRIAMAT fusion unit and the FRIAMAT App are paired for the first time, the FRIAMAT fusion unit displays a coupling window with a 6-digit PIN number

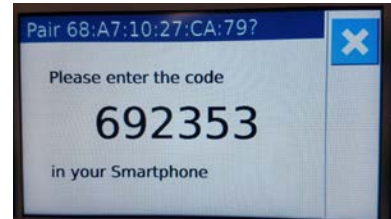

### *INFORMATION*

**The PIN entry is only required when the FRIAMAT fusion unit is coupled with a new smartphone for the first time.**

The 6-digit PIN number must be entered on the smartphone within 30 seconds. After successful pairing, the function status symbol for Bluetooth® appears in the main window of the FRIAMAT fusion unit. In addition, the successful pairing is confirmed acoustically by two short tones.

### **6.1.1.3 Disconnect pairing with smartphone**

The function key in the main menu opens the submenu "Paired Bluetooth Devices" under "Basic Settings".

All smartphones paired with the FRIAMAT fusion unit with its Bluetooth® address are displayed here.

In this submenu the pairing with a smartphone can be disconnected.

### **6.1.2 Factory settings**

In the submenu "Factory settings" the FRIAMAT fusion unit can be reset to factory settings. Afterwards, the display language, protocol language and country of operation must be set again (see also Chapter 5.1).

### *INFORMATION*

**No fusion data is deleted from the memory by resetting to the factory settings.**

### **6.2 "Fusion Sequence" menu**

*INFORMATION*

**The "Fusion Sequence" submenu is first activated and hence shown on the display when documentation has been activated and the first data record saved! Default is documentation ON.**

#### **6.2.1 "Operator pass" submenu**

### *INFORMATION*

**The "Operator pass" submenu is first acticated and shown on the display when a operators pass is read in for the first time (and documentation is activated)!**

### *INFORMATION*

#### **Personal data are handled in compliance with the EU GDPR**

If, for example, the operator's name is encrypted as user code, this will also be transferred as such to the FRIAMAT fusion log for further processing! The specifications under the EU GDPR must be followed with respect to personal data!

After a operators pass has been read in for the first time, all fusions performed from this time on will be stored under the code for this operator. The FRIAMAT prime eco is reconfigured accordingly when another operator is logged on.

After reading in the operator pass, the system opens the **"ID Data"** submenu (see also Section 6.2.4) and the operator can use the direction keys to scroll through the settings activated on the FRIAMAT prime eco.

The operator pass can be used to lock the FRIAMAT prime eco as protection against unauthorised use. A locked FRIAMAT prime eco shows on its display the request **"!!! PLEASE ENTER VALID OPERATOR PASS !!!"**.

### **Locking the device:**

- 1. Read in the current operator pass.
- 2. Press the function (confirmation) key to acknowledge the prompt **"LOCK UNIT?"**. Alternatively, you can abort the procedure at the CANCEL function key.
- 3. The FRIAMAT prime eco is also locked automatically when a operator pass has been read in and the date changes, i.e. the FRIAMAT prime eco is locked on the next day. In both of these cases (manual or automatic locking), the display shows the prompt **"!!! PLEASE ENTER VALID OPERATOR PASS !!!"**.

Unlocking the device:

- 1. Read in an operator pass.
- 2. The valid operator pass appears on the display and must be confirmed with the function (confirmation) key.

### **6.2.2 "Traceability" menu**

The **"Traceability"** submenu lets you read, process and store traceability barcodes and data.

### **6.2.2.1 Traceability Active**

The **"Traceability Active"** sub menu activates and deactivates the traceability function. In addition, the **"Traceability"** submenu lets you activate the functions **"Pipe Number"** and **"Pipe Length"**.

### **6.2.2.2 Pipe Number**

The **"Pipe Number"** function lets you decide whether an individual pipe number can be entered for the fusion operation on each pipe.

### **6.2.2.3 Pipe Length**

The **"Pipe Length"** function lets you decide whether the length can be entered for the fusion operation on each of the pipes.

### **6.2.2.4 "Fitting-ID"**

The function **"Fitting-ID"** is used to retrieve the fitting's ID data. This function can be deactivated or activated under this menu item.

### **6.2.3 "Info Data" submenu**

The **"Info Data"** submenu lets you enter additional information relevant to each of the fusion operations.

#### **6.2.3.1 Info Text**

The **"Info Text"** function lets you decide whether additional text information can be entered for a fusion operation.

#### **6.2.3.2 Comment**

The **"Comment"** function lets you decide whether additional text information can be entered for a fusion.

#### **6.2.3.3 Scraper Tool**

The **"Scraper Tool"** function lets you decide whether the data (e.g. device number) of the scraper tool used to prepare for fusion can be entered for a fusion operation. The scraper tool then requires a corresponding barcode.

#### **5.3.3.4 Subcontractor**

The **"Subcontractor"** function lets you decide whether additional text information can be entered for a fusion.

#### **6.2.4 ID Data**

The **"ID Data"** submenu presents data that you can select and that must be assigned directly to the pending fusion: Order Number, Fusion Joint Number, and GPS Data. When this function is "activated", the inputs are prompted during the fusion process; these data can also be entered directly in the "ID Data" menu before each fusion operation (see Section 5.5.1).

#### **6.2.4.1 Commission Number**

The **"Commission Number"** function lets you activate or deactivate work with order numbers. With Commission Number activated, the ID Data menu (ID Data key) lets you select a Commission Number or enter a new number either manually or in the form of a barcode. The selected order number then appears in the display's main window.

#### **6.2.4.2 Seam number**

The **"Seam number"** function lets you decide whether an additional seam number can be entered for a fusion operation.

#### **6.2.4.3 GPS Data**

The **"GPS Data"** function lets you decide whether the coordinates/location of the fusion fitting can be entered manually.

### *INFORMATION*

#### **An additional GPS device is needed to determine the GPS data!**

#### **6.3 Data**

### *INFORMATION*

**The "Data" submenu is first activated and shown on the display when documentation has been activated and the first data record has been saved!**

The function key in the main menu opens the submenu **"Data"**.

#### **6.3.1 Transfer**

The submenu **"Transfer"** serves to transfer the fusion data from the FRIAMAT to a USB stick.

An "Export Filter" dialog lets you select the data you want to output.

Filters can be configured here for the data to be output. Options:

Commission Number **Date Operator** Data not transferred yet

After selecting, you can then choose the output format for the fusion and/or traceability data. The data can be output as PDF, CSV, JSON and/or FTD (FRIATRACE) files.

- 1. Press the (Menu) function key. This opens the main menu.
- 2. Press the direction keys to open the "Data" submenu.
- 3. Open the "Transfer" submenu.
- 4. Configure the output filter in the "Export Filter" dialog.
- 5. Press the function (Next) key to select the output format dialog "Transfer Data".
- 6. In the menu "Transfer Data", define the output formats (CSV, PDF, JSON and/or FTD).
- 7. The display prompts the operator to plug a USB stick into the USB port.
- 8. Pressing the (Confirm) function key initiates the data transfer and shows a progress bar.

The data output to the USB stick are written in the selected output format to a file in a subdirectory named as follows: F+device number (e.g. FR 18 67 123): F1867123

The file names are made up of the current date and a two digit number incremented from 0. For example, the second printout (02) on 04/09/2018 (2018\_09\_04 N02): 2018\_09\_04 N02.PDF

The PDF, JSON or CSV files can then be viewed and edited with the right software (e.g. Acrobat Reader<sup>®</sup> / Microsoft<sup>®</sup> Excel) on a PC or laptop.

Editing FTD data requires the FRIATRACE database software.

### *INFORMATION*

**Suitable USB sticks are commercially available FAT 32 compatible models holding up to 256 GB. The USB stick must be formatted to FAT 32 before use.**

#### **6.3.2 Delete**

The **"Delete"** submenu lets you delete a selection or all of the saved data.

#### **6.4 Fusion options**

#### **6.4.1 ID Data**

### *INFORMATION*

**The "ID Data" option is first activated and shown on the display when documentation has been activated.**

The **"ID Data"** menu lets you enter data you want assigned to the pending fusion operation: Commission Number, Seam Number, and GPS Data. The serial number in the "ID Data" menu can be viewed only, and not edited.

### *INFORMATION*

**Commission and seam numbers can be entered only when documentation and the functions "Commission Number" (see Section 6.2.4.1) and "Seam Number" (see Section 6.2.4.2) have been activated**

### **6.4.1.1 Commission Number**

- 1. Press the (ID DATA) function key . The ID Data dialog opens.
- 2. Press the "Down" direction key to open the Commission number window.
- 3. Press the (Input/Emergency Input) function key. Use the direction keys to select a number (if assigned) on the virtual keypad, or press the (Input/ Emergency Input) function key to enter a new "Alphanumeric Commission number". You must press the (confirmation) function key to confirm the new number you have entered.
- 4. Press the (recycle bin) function key to remove previously stored commission numbers (available in this selection menu only).
- 5. Press the (cancel) function key or the STOP key to close the menu.

### **6.4.1.2 Operator pass**

The main window shows the registered operator, at the bottom right. If no operator pass has been activated, the window remains unchanged.

The operator cannot be edited manually. To register a new operator, you must read in a new operator pass (see Section 6.2.1).

### **6.4.1.3 Serial number**

Press the (ID Data) function key. The serial number for the next fusion operation appears on the display. These are assigned to each of the active order numbers, starting at 1 for fusion 1, and are incremented automatically by the unit. The number cannot be edited. If an order number is not used, all of these fusions are assigned to the same serial number, which is likewise incremented.

### **6.4.1.4 Seam Number**

- 1. Press the (ID DATA) function key .
- 2. Use the "Down" direction key to select "Seam Number".
- 3. Press the (Input/Emergency Input) function key.
- 4. Enter each of the numbers from the first to the last using the direction keys on the virtual keypad. When finished, press OK.
- 5. Press the (Confirm) function key to save the entered numbers, the (Cancel) function key to abort the input, or the (Backspace) function key to delete preceding numbers.
- 6. A previously assigned seam number can be edited on the virtual keypad.
- 7. Press the (OK) function key or the STOP key to close the menu.

### **6.4.1.5 GPS 1 - 3**

The coordinates/location of the fusion (GPS 1, GPS 2, GPS 3) can be entered in the menu "GPS 1–3". The GPS data are made up of three input fields: GPS 1 for the geographical longitude, GPS 2 for the geographical latitude, and GPS 3 for the altitude above sea level. GPS 1 can take a string of thirteen user definable alphanumerics, GPS 2 twelve, and GPS 3 ten.

### *INFORMATION*

**An additional GPS Device device is needed to determine the GPS data!**

- 1. Press the (ID DATA) function key .
- 2. Use the direction keys to select "GPS 1–3".
- 3. Press the (Input/Emergency Input) function key.
- 4. Enter each of the numbers from the first to the last using the direction keys on the virtual keypad. When finished, press OK.
- 5. Press the (Confirm) function key to save the entered numbers, the (Cancel) function key to abort the input, or the (Backspace) function key to delete preceding numbers.
- 6. Previously assigned GPS coordinates can be edited on the virtual keypad.
- 7. Press the (OK) function key or the STOP key to close the menu.

### **6.4.2 Traceability Barcodes / Pipe Number / Pipe Length**

Traceability Barcodes is activated when the fusion barcode on the fusion fitting is read.

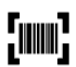

The main window prompts you to enter the traceability barcode on the fitting.

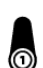

When this is being read, you are prompted to enter the traceability barcode on Component 1. When Pipe Number and/or Pipe Length has been activated, these are also shown and can be entered accordingly.

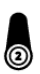

Now you are prompted to enter the traceability barcode on Component 2. The pipe number and/or pipe length is entered as above.

Press the (confirmation) function key to acknowledge the prompt **"Pipe Processed?"** when the fusion pipe has been processed properly. Press the START key to initiate fusion.

### *INFORMATION*

**The display presents the entered data in succession until fusion can be started. You can use the (back/next) function key to switch at any time between the separate prompts "Fitting" / "Component 1" / "Component 2" / "Pipe Processed" / "Start". Use the direction keys to navigate inside the separate prompts.**

### **6.4.3 Info Data: Info Text, Comment, Subcontractor**

After the fusion barcode has been read, the prompt "START" appears on the display.

- 1. Press the (Info Data) function key.
- 2. Use the direction keys to select "INFO TEXT", "COMMENT", and/or "Subcontractor".
- 3. Press the (Input/Emergency Input) function key.
- 4. Enter each of the numbers from the first to the last using the direction keys on the virtual keypad. When finished, press OK.
- 5. Press the (Confirm) function key to save the entered numbers, the (Cancel) function key to abort the input, or the (Backspace) function key to delete preceding numbers
- 6. Press the (OK) function key or the STOP key to close the menu.

### **6.4.4 Scraper Tool**

When the data is being entered to start the fusion, the prompt **"PIPE PROCESSED?**" is followed by the prompt to enter a scraper tool code.

When the scraper tool is equipped with a barcode, this can be read in and the data is then assigned to the fusion in the log.

Also the (Input/Emergency Input) function key can be used to enter the scraper tool code manually on the virtual keypad.

### **6.5 Info**

The corresponding function key (menu) opens the submenu "Info". Here you can request device information, device features and licenses.

DEVICE INFORMATION DEVICE FEATURES **LICENSES** 

- 1. Press the (Menu) function key. This opens the main menu.
- 2. Press the direction keys to open the "Info" submenu.
- 3. Press the (Confirm) function key or OK.
- 4. Select single menu (device information, device features, licenses) with the direction keys.
- 5. Press the (Confirm) function key or OK.

Under "device information" the following requests can be displayed:

TYP UNIT NUMBER SW-HMI SW-PU MAINTENANCE DATE

Under the submenu "device features" function information can be displayed. Here are several functions listed which your FRIAMAT possess and execute. In addition, further functions can be displayed for which your FRIAMAT is prepared.

Under the submenu "Licences" you can check license information.

#### **6.6 Emergency Input**

The **"Emergency Input"** menu lets you enter the fusion barcode manually.

- 1. Press the (Input/Emergency Input) function key.
- 2. Enter each of the numbers in the barcode using the direction keys on the number pad now appearing. When finished, press OK.
- 3. Press the (Confirm) function key to save the entered numbers, the (Cancel) function key to abort the input, or the (Backspace) function key to delete preceding numbers.
- 4. The (Back) function key deletes the last input.
- 5. If entered correctly, the number on the display is the same as the barcode read in with the reader wand or scanner.

### *INFORMATION*

**No numbers are shown when this function is used for the first time. Afterwards, the last barcode entered manually is always shown!**

### *INFORMATION*

**When the update cannot be installed on the device, then immediately contact the authorised service station or the local service partner or Aliaxis Germany (refer to Chapter 10.1. Authorised service stations, P.50).** 

### **Prerequisites**

- A commercially available computer with USB port and Internet access
- USB stick which is formatted in FAT 32 with up to 256 GB
- 1. Call up the customer portal via a browser: www.aliaxis.de/portal
- 2. Navigate to the "FRIAMAT Software Update" module in the customer portal.
- 3. Download the update.

Every update comprises a data package with several files in which the following information is provided: Instructions for executing the update, information about system prerequisites hardware prerequisites for downloading and transferring.

- 4. Always follow the instructions for executing the update.
- 5. Always ensure the system and hardware prerequisites.
- 6. Copy the data files from the computer to a USB stick.
- 7. Calling up the menu item in the display:
	- Main menu basic setting, update.
- 8. Connect a USB stick.
- 9. Follow the instructions for the update.
- 10. Follow the instructions on the display.
- 11. After a successful update, please switch the device OFF and ON again.

### **7. Supervisor menu**

The supervisor menu is not displayed to the user on the construction site. Accessing the SUPERVISOR menu is only possible with the SUPERVISOR pass.

Settings can be implemented on the device which will affect device characteristics and/or properties and the device functions. Device functions can be specifically enabled, released or disabled for the user. Processes can be specified on the construction site in this manner.

### **7.1 Call up the Supervisor menu**

- 1. Read out the Supervisor pass.
- 2. Enter the 4-digit PIN code.
- 3. The following actions are possible:
	- a. Confirm the entry: Press confirmation function key.
	- b. Amend entry: Press entry function key.
- 4. Press confirmation function key. The Supervisor menu will be displayed.

### **7.2 Amend supervisor PIN**

The factory default supervisor PIN is "0000".

- 1. Navigate to the PIN menu item in the supervisor menu.
- 2. Press confirmation function key.
- 3. Press entry function key.
- 4. Use the direction keys to enter the new 4-digit PIN code. The old PIN code will be displayed above.
- 5. The following actions are possible:
	- a. Confirm the entry: Press confirmation function key.
	- b. Amend entry: Press entry function key.
- 6. Note down the new PIN code and retain it as not accessible with the SUPERVISOR pass.

### *INFORMATION*

**If the PIN code or SUPERVISOR pass is lost, then please contact the Service Hotline**

#### **7.3 Acquire device settings**

The Supervisor menu is used to set default settings for the user menu.

The pre-settings which have been implemented in the user menu can no longer be amended with the "disable" setting.

### **7.3.1 Switch on/switch off documentation**

- 1. Call up the menu item:
	- Basic settings, functions, documentation
- 2. The following settings are possible:

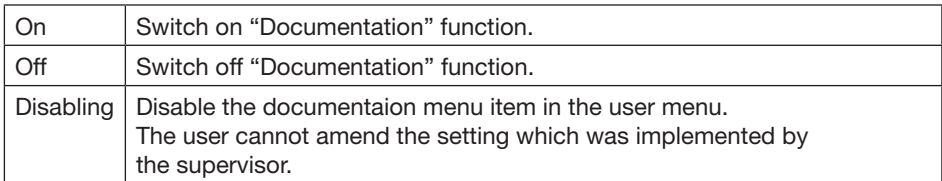

### **7.3.2 Disable entry for date and time**

1. Call up the menu item:

Basic settings, functions, date and time

2. The following setting is possible:

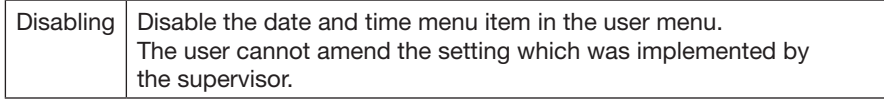

### **7.3.3 Managing data backup**

1. Call up the menu item:

Basic settings, functions, data backup

2. The following settings are possible

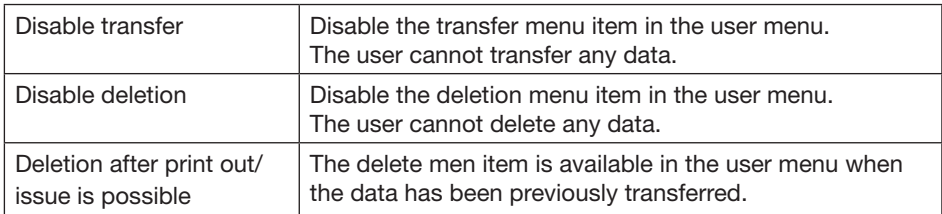

### **7.3.4 Acquire the settings for the maintenance appointment**

1. Call up the menu item:

Basic settings, functions, maintenance appointment

2. The following settings are possible:

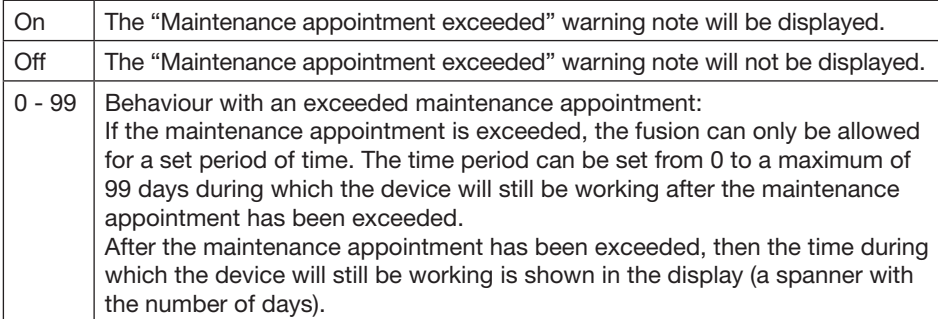

#### **7.3.5 Disable emergency entry**

- 1. Call up the menu item:
	- Basic settings, functions
- 2. Utilise the direction key to navigate to the emergency entry menu item.
- 3. Confirm the selection.

A tick will appear before the menu item.

The emergency entry menu is disabled for the user.

The user cannot enter the barcode manually.

### **7.3.6 Disable the "Reset factory settings" function**

- 1. Call up the menu item:
	- Basic settings, functions
- 2. Utilise the direction key to navigate to the factory settings menu item.
- 3. Confirm the selection.

A tick will appear before the menu item.

The factory settings menu item is disabled for the user.

The user cannot reset the device to the factory settings.

### **7.3.7 Switch on/switch off Bluetooth®**

1. Call up the menu item:

Basic settings, functions, Bluetooth®

2. The following settings are possible:

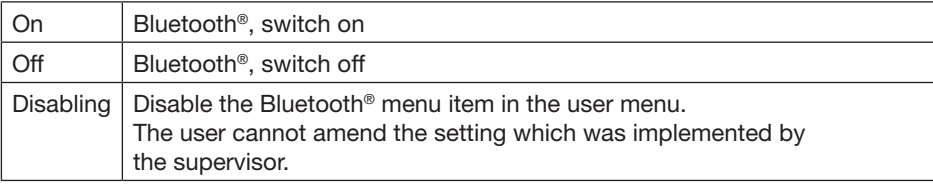

### **7.3.8 Set format and units**

- 1. Call up the menu item: Basic setting, display mode
- 2. The following settings are possible:
	- a. Select international date format and time format.
	- b. Select the temperature unit.

### **7.3.9 Set the system language**

- 1. Call up the menu item: Basic settings, display for system language
- 2. Select language from the list. If a language is set by the supervisor, then the \*System language\* menu item is locked in the user menu. The user cannot amend the setting which was implemented by the supervisor.

### **7.3.10 Switch on/switch off energy display**

1. Call up the menu item:

Basic settings, display for energy display

2. Switch on or switch off the display of the energy input after fusion has been completed successfully.

### **7.4 Settings for the fusion sequence**

### **7.4.1 Switch on/switch off fusion pass**

1. Call up the menu item:

Fusion sequence, fusion pass

2. The following settings are possible:

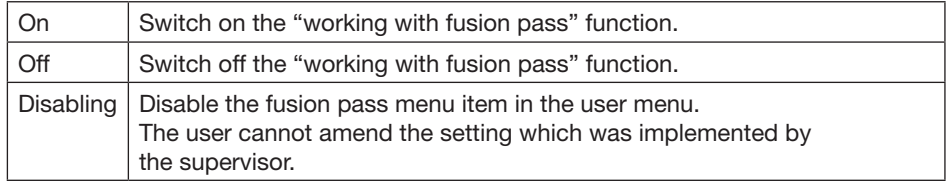

With switched on function:

Specify the conditions when the fusion pass must be read in again:

- After a date change (activated by default)
- Every time the machine is switched on
- Before every fusion

### **7.4.2 Switch on/switch off traceability**

- 1. Call up the menu item:
	- Fusion sequence, traceability
- 2. The following settings are possible for requesting traceability data:

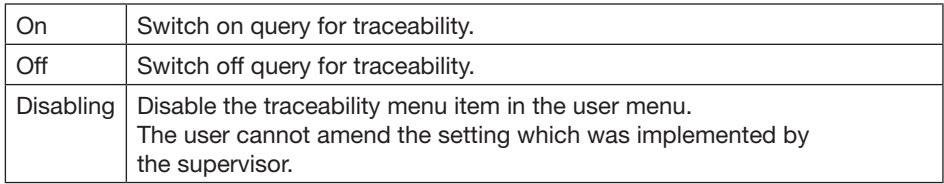

The following settings are possible when the query for traceability data is switched on:

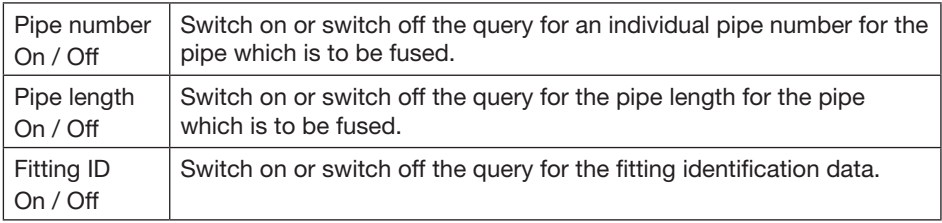

### **7.4.3 Set query for information data**

1. Call up the menu item:

Fusion sequence, information data

2. The following settings are possible for querying the information data:

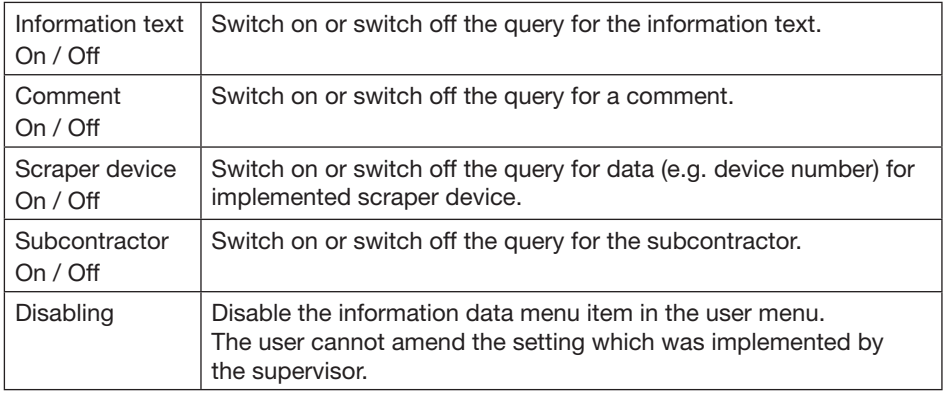

### **7.4.4 Preset query for the ID data**

### **7.4.4.1 Switch on/switch off query for sorting and picking number**

- 1. Call up the menu item: Fusion sequence, ID data, sorting and picking number
- 2. The following settings are possible for querying the sorting and picking number:

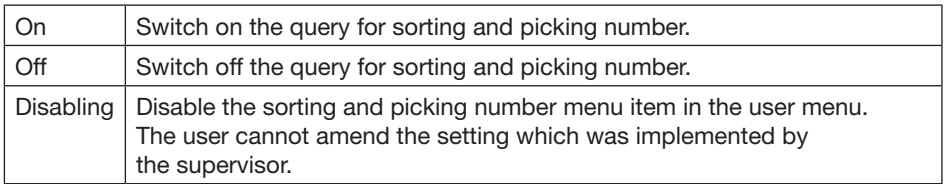

If the "sorting and picking" function is switched on, then the set conditions for when the commission number must be entered:

- Every time the machine is switched on
- Before every fusion

### **7.4.4.2 Switch on/switch off query for seam number**

1. Call up the menu item:

Fusion sequence, ID data, seam number

2. The following settings are possible for querying the seam number:

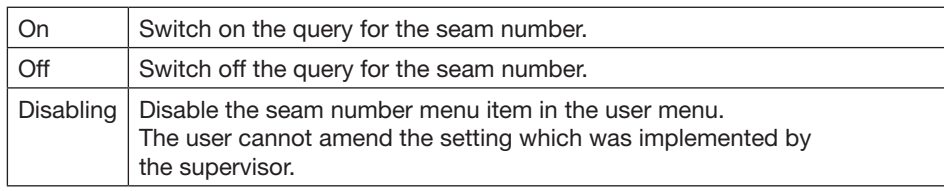

### **7.4.4.3 Switch on/switch off query for GPS data**

1. Call up the menu item:

Fusion sequence, ID data, GPS data

2. The following settings are possible for querying GPS data:

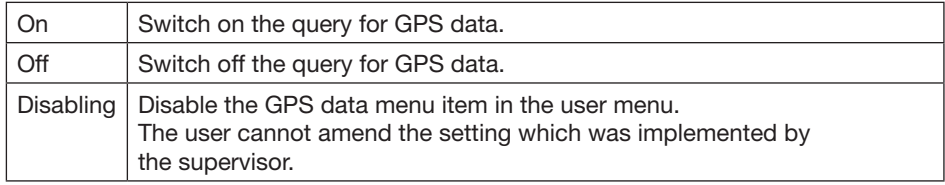

### **7.4.5 Switch on/switch off cooling time**

- 1. Call up the menu item:
	- Fusion sequence, cooling time
- 2. The following settings are possible for querying the cooling time:

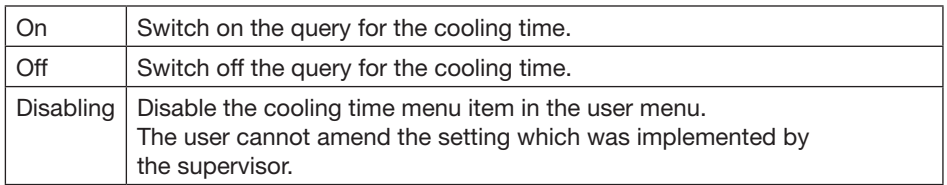

The plug contacts (Contact 4) must be in contact with the fitting during the entire cooling time displayed.

### **7.5 Reset supervisor settings**

The menu item for reset settings will reset all the settings which were made by the supervisor to those which were set in the delivery status.

### *INFORMATION*

**Resetting in the supervisor menu will not delete any fusion data from the memory.**

### **8. Warranty / maintenance / disposal**

### **8.1 Warranty**

FRIAMAT fusion units come with a 24 month warranty.

### **8.2 Yearly maintenance and care**

Under 8.1 of the international standard ISO 12176-2 "Plastics pipes and fittings – Equipment for fusion jointing polyethylene systems – Part 2: Electrofusion", an electrofusion unit must maintain the required operating precision at the maximum and minimum ambient temperature for at least twelve months only, without the need to reconfigure the control unit.

As a measure to safeguard the consistency of this operating precision during the whole warranty period beyond these twelve months (see also Section 8.1), it is imperative that the FRIAMAT fusion unit is serviced **at least once a year**.

This maintenance includes examining whether the FRIAMAT fusion unit still exhibits the required operating precision or whether it has to be recalibrated.

Also in accordance with DVS 2208 Part 1 and DGUV V3 (formerly BGV A3) ("Electrical systems and equipment"), nonstationary electrical equipment must be subjected to repeat tests **at least once a year**.

If pertinent generally accepted engineering standards applying to the FRIAMAT fusion unit's site prefer a maintenance period of less than one year, this shorter period must be observed without fail.

This maintenance can be performed at Aliaxis Deutschland GmbH or one of its authorised service stations (see Section 10.1).

Also all connection adapters must be submitted for tests on the maintenance dates.

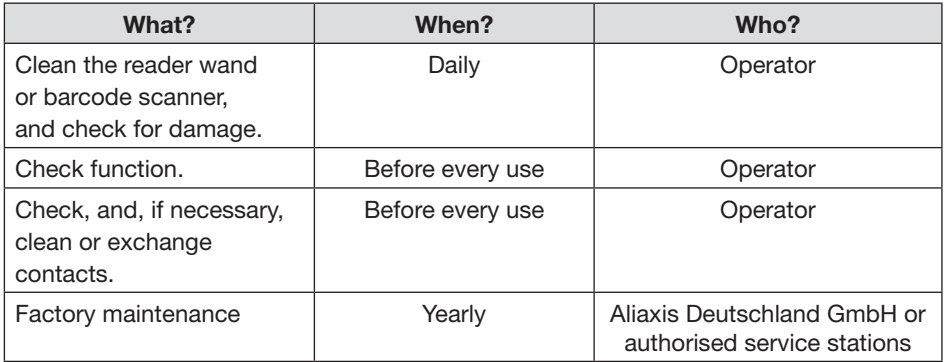

#### **8.3 Disposal**

The European Directive 2002/96/EC on waste electrical and electronic equipment (WEEE) regulates the disposal of used electrical and electronic products. The WEEE Directive 2005 was implemented as the ElektroG on the German disposal sector. Under these laws, waste electrical and electronic equipment must be introduced to a proper disposal or recycling process. FRIAMAT fusion units fall under this European Directive and can be submitted for disposal to Aliaxis Deutschland GmbH or one of its authorised service stations.

Further regulations, standards, and directives applying in the country of use must be observed.

### **9. Error messages / warnings / info**

Irregularities during fusion cause error messages or warnings to appear on the display of the FRIAMAT fusion unit.

### *INFORMATION*

**On the FRIAMAT prime eco, press the function key to view the displayed error message in plain text!**

### *INFORMATION*

**Should the FRIAMAT fusion unit output an error message or warning that is not listed in the following and that cannot be explained or remedied despite the plaintext description, contact our service hotline +49 (0)621 486-1533!**

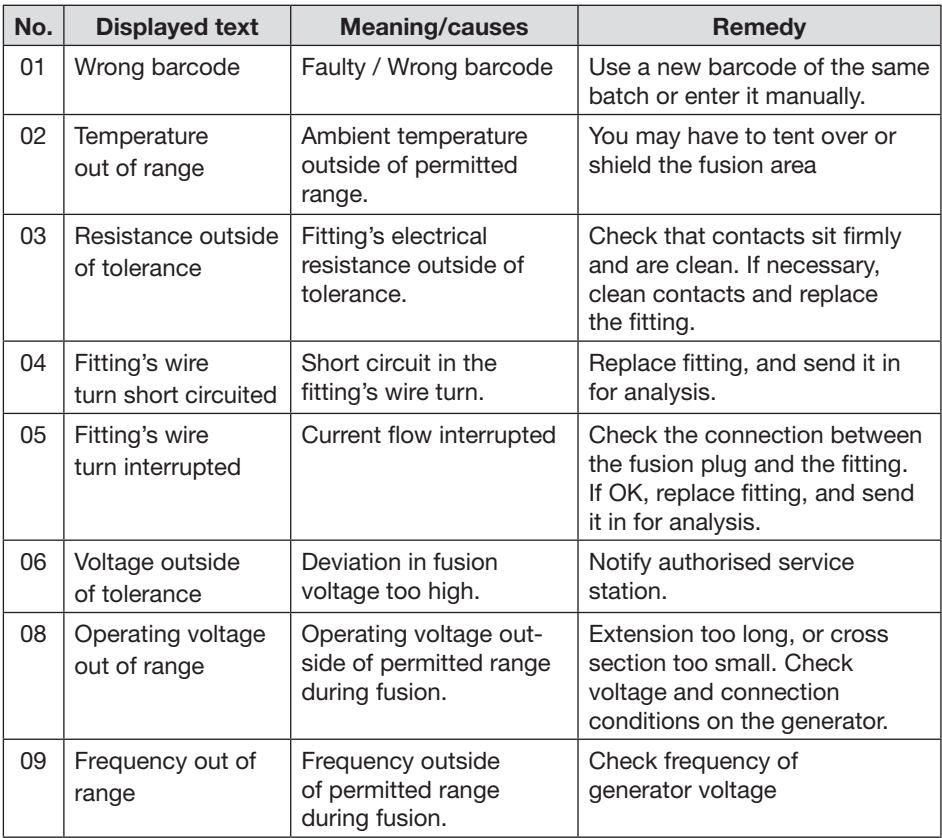

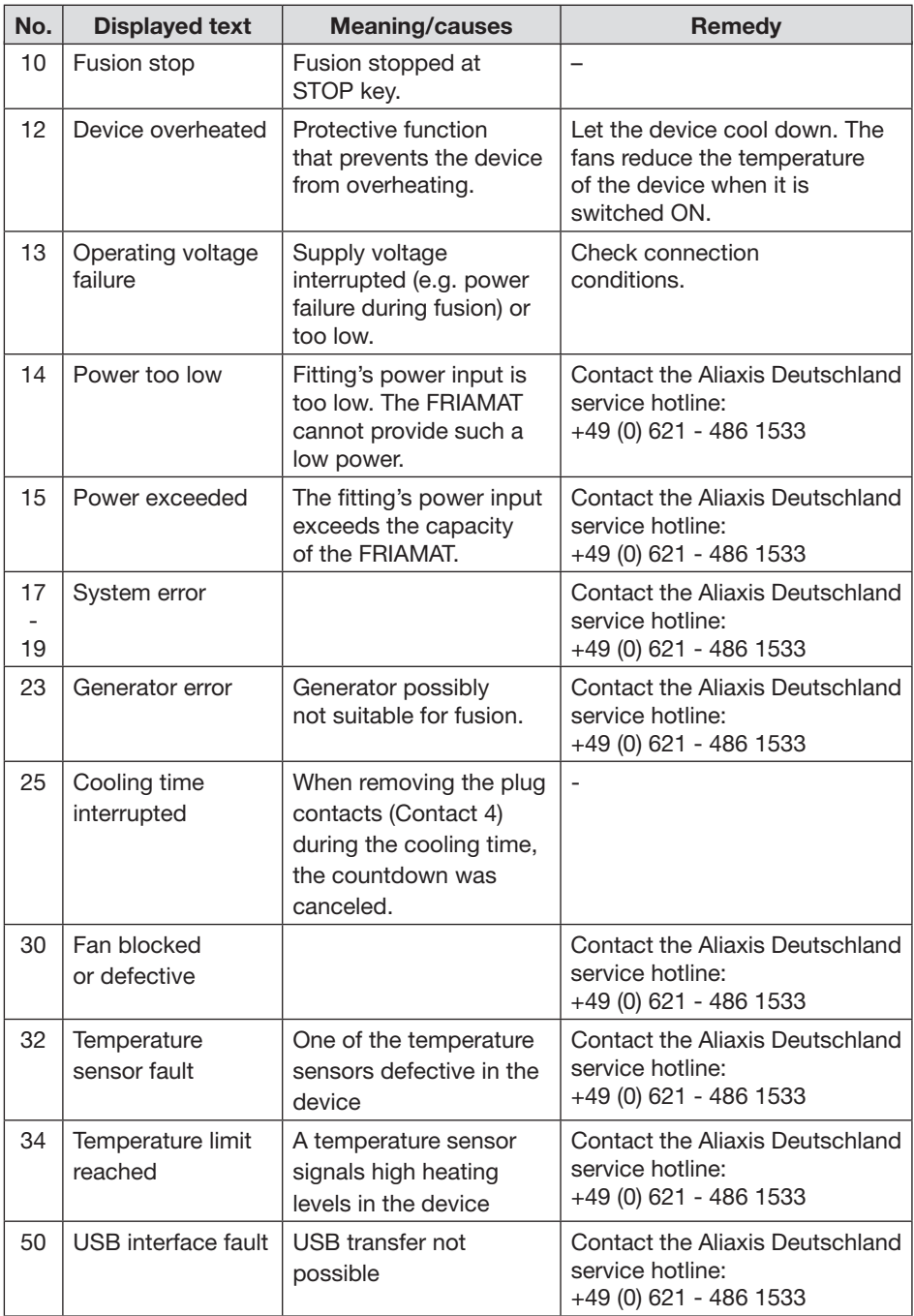

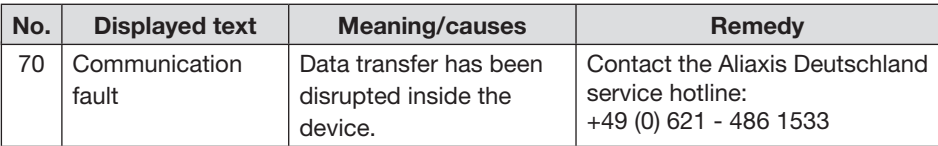

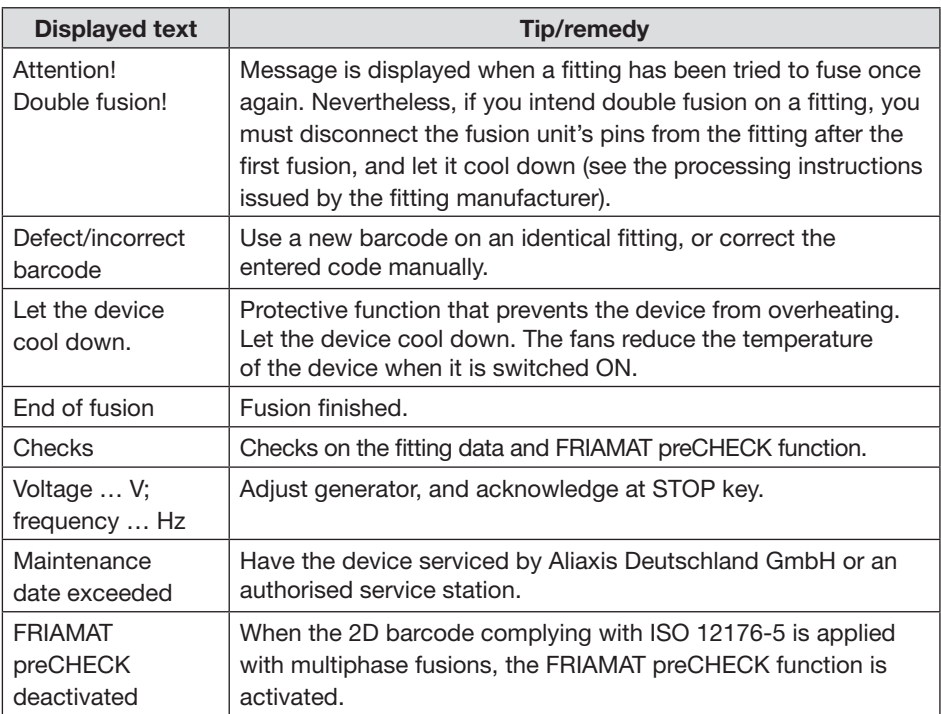

### **10. Annex**

#### **10.1 Authorised service stations**

Please contact the Aliaxis Deutschland GmbH service hotline +49 (0)621 486-1533 for service stations worldwide.

#### **10.2 Updates to these operating instructions**

The technical information contained in these operating instructions are reviewed regularly and updated. The date of the last revision is specified on every page.

The latest operating instructions can be viewed on the internet at www.aliaxis.de. The download section can be accessed via the navigation bar and this provides our updated operating instructions in the form of PDF documents.

#### **Aliaxis Deutschland GmbH**

Infrastruktur Steinzeugstraße 50 68229 Mannheim Tel +49 621 486-2828 Fax +49 621 486-1598 info.de@aliaxis.com **www.aliaxis.de**

#### **Aliaxis Deutschland GmbH**

Infrastructure Steinzeugstraße 50 68229 Mannheim, Germany T +49 621 486-2238 info.de@aliaxis.com **www.aliaxis.de**

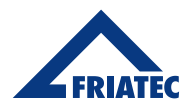

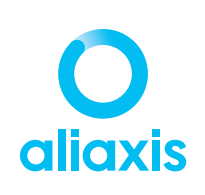